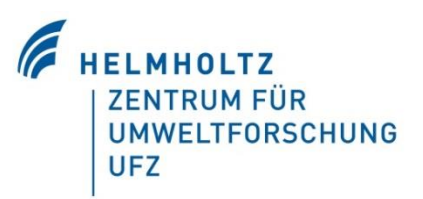

# Handbuch:

# Anwendung des MCDA Tools für ein Nachhaltigkeitsmonitoring auf der Web-Plattform "D-Sight®"

**Projektmitwirkende und Autoren:**

**M. Sc. Jakob Hildebrandt**

**Dr. mont. Alberto Bezama**

**Prof. Dr. Ing. Daniela Thrän**

**M. Sc. Anne Jähkel**

Helmholtz Zentrum für Umweltforschung GmbH – UFZ Department Bioenergie Postanschrift: Postfach 500 136, 04301 Leipzig Besucheradresse: Torgauer Str. 116, 04347 Leipzig Tel.: +49 341 235-1267 [www.ufz.de](http://www.ufz.de/)

Ansprechpartner: Dr. mont. Alberto Bezama Tel.: +49 341 243 4579 Email: [alberto.bezama@ufz.de](mailto:alberto.bezama@ufz.de)

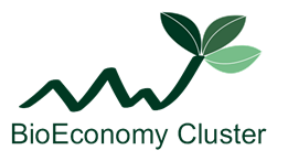

Deutsches Biomasseforschungszentrum DBFZ

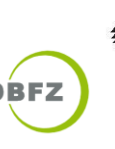

GEFÖRDERT VOM

**Bundesministerium** für Bildung und Forschung

# **Inhaltsverzeichnis**

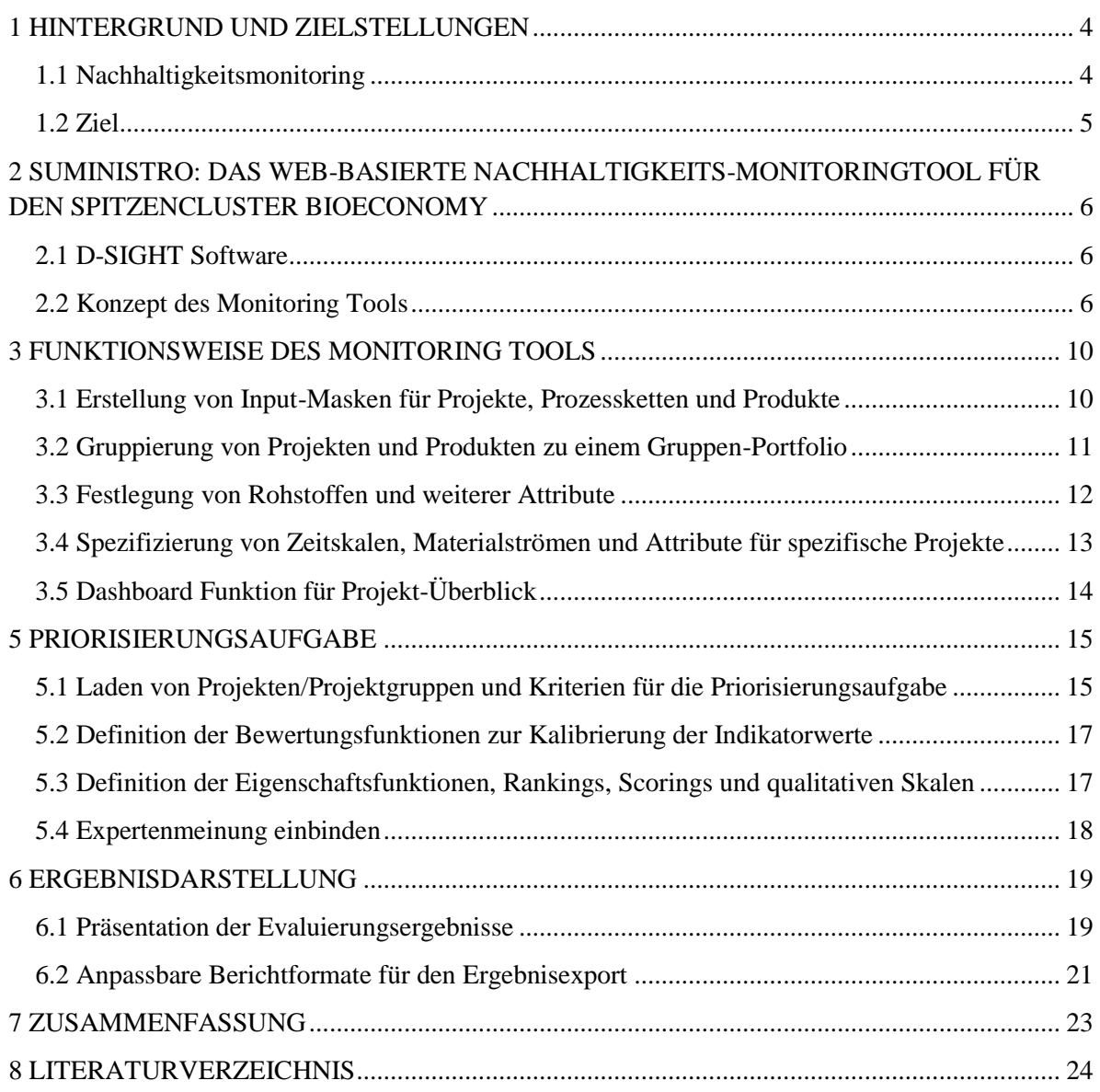

# **Erklärung**

Alle nachstehenden Informationen, soweit nicht anders vermerkt, entstammen Kapitel 12 und Teilen des Anhangs der aktuell an der Universität Leipzig eingereichten Dissertation von J. Hildebrandt: "Monitoring the sustainability of added-value networks within bioeconomy regions - Establishing a MCDA aggregation procedure ("SUMINISTRO") and applying it to the practical case of the Leading-Edge Cluster BioEconomy -". Es wird im Folgenden darauf verzichtet Einzelverweise auf diese Arbeit vorzunehmen.

Das diesem Bericht zugrundeliegende Projekt wurde mit Mitteln des Bundesministeriums für Bildung und Forschung (BMBF) unter dem Förderkennzeichen 031A078A gefördert. Die Verantwortung für den Inhalt dieser Veröffentlichung liegt bei den Autoren.

*Anmerkung*: Die verwendete Sprachform verzichtet im Sinne einer guten Lesbarkeit, grammatikalisch wie orthografischen Korrektheit auf genderdiskriminierungsfreie Sprachformen. Es sei aber an dieser Stelle ausdrücklich darauf hingewiesen, dass bei nicht genderspezifischen Formen und Kontexten generell alle Menschen unabhängig ihrer individuellen Identifikation oder sozialen Zuschreibung gemeint sind.

## <span id="page-3-0"></span>**1 HINTERGRUND UND ZIELSTELLUNGEN**

Die wissenschaftliche Begleitforschung (NACHBaR) hatte die Entwicklung und Implementierung von nachhaltigen wettbewerbsstrategischen Handlungskonzepten und Steuerungsinstrumenten für den Spitzencluster BioEconomy e.V. in Mitteldeutschland zum Ziel. Das Vorhaben konnte Instrumente und Dienstleistungen zur Optimierung von Prozessen, Produkten und Kooperationen innerhalb des Spitzenclusters und dessen Umfeldgestaltung entwickeln, sodass die Wertschöpfungsketten der verschiedenen Branchen zielgerichtet miteinander verbunden, ineinander integriert, nachhaltig entwickelt, optimiert und gemeinsam profiliert werden konnten. Hierfür wurden auch die Arbeitsschritte für die Erstellung eines Nachhaltigkeitsmonitorings beschrieben, welche insbesondere in der Publikation Hildebrandt et al. (2017) zu finden sind. Außerdem sind in einem dem BMBF vorgelegten Bericht (3/2018) in den Kapiteln II.1.1.2.2 sowie II.1.1.3 detailliert die Zusammenhänge dargestellt, wesentliche Forschungsergebnisse zusammengefasst, als auch alle weiteren Publikationen der Begleitforschung aufgeführt (siehe Thrän et al., 2018). Auf Grundlage des Nachhaltigkeitsmonitorings wurden Einflussfaktoren identifiziert, die für das nachhaltige Handeln von Cluster-Akteuren relevant sind. Auf diesen Einflussfaktoren aufbauend wurden Empfehlungen zur Weiterentwicklung der Rahmenbedingungen für biobasiertes Wirtschaften in Deutschland entwickelt.

Das vorliegende Handbuch beschreibt in Kurzfassung das Tool zum Nachhaltigkeitsmonitoring, welches das entwickelte Monitoring-Konzept, die Bewertungsmethode und schließlich auch die Anwendung gesammelter Daten im webbasierten Tool verknüpft.

Im Anschluss an einen kurzen inhaltlichen Abriss zu einem Nachhaltigkeitsmonitoring allgemein, wird zunächst die Software der webbasierten Plattform der Firma D-Sight beschrieben (Kapitel 2). Im folgenden Kapitel 3 werden dann das Konzept sowie die Schritte zum Aufbau und zu den Grundlagen der Nutzung eines Nachhaltigkeitsmonitoring-Tools auf Basis von D-Sight® beschrieben. In Kapitel 4 folgt der Schritt der Priorisierungsaufgabe und die Darstellung der Daten zur Auswertung in Kapitel 5.

#### <span id="page-3-1"></span>**1.1 Nachhaltigkeitsmonitoring**

Ein Nachhaltigkeitsmonitoring hat zum Ziel wesentliche Nachhaltigkeitsfaktoren zu beschreiben und nachzuverfolgen. Nachhaltigkeit umfasst hierbei unterschiedliche Dimensionen (ökonomisch, ökologisch, sozial) und unterschiedliche Qualitäten von Indikatoren (qualitativ / quantitativ). Das Monitoring bedarf daher einer Zusammenführung der verschiedenen Dimensionen und Qualitäten als auch einer Entscheidung über deren Bedeutung. In den vergangenen Jahren wurden Methoden und Modelle entwickelt, um die Entscheidungsfindung effektiv zu gestalten, wobei traditionell die Zusammenführung in einem eindimensionalen Entscheidungssystem erfolgt (Bezama et al., in Vorbereitung). Dabei werden jedoch wichtige Aspekte und Eigenschaften, die mehrere Wertesysteme betreffen, vernachlässigt bzw. stark vereinfacht. Aus diesem Grund wurde eine "Multikriterielle Entscheidungsanalyse" entwickelt, welche diese Punkte berücksichtigt und auf einer größeren Anzahl von Kriterien beruht (Budzinski et al., Eingereicht). Der "Analytische Hierarchieprozess" und dessen Weiterentwicklung - der "Analytische Netzwerkprozess" - sind Methoden der Priorisierung, um Entscheidungen numerisch auf einer absoluten Skala darzustellen (Hildebrandt et al., In Vorbereitung).

Das Konzept der "Bioökonomieregionen" gewinnt kontinuierlich an Bedeutung. Eine Bioökonomieregion wird als eine Region mit unterschiedlichen, holzbasierten Industriezweigen definiert, welche auf die Versorgung von begrenzter Biomasse aus denselben Nutzholzbeständen angewiesen sind und somit nach einer intensiveren Zusammenarbeit in strategischen Verbünden

streben. Letztere können die Umsetzung von Verbundproduktionssystemen unterschiedlicher Sektoren begünstigen, um die Wertschöpfung aus Nebenprodukten als auch die Ausdehnung von Optionen für die Verarbeitung sekundärer Holzmaterialien zu erhöhen und damit Konflikte um Ressourcen zu mindern und die Ressourcennutzungseffizienz zu steigern (Walther, 2010). Die Nachhaltigkeitsaspekte betonend sind in einer Bioökonomieregion agierende Industrien gezwungen, ihre Prozesse und Produkte nicht nur betriebswirtschaftlich, sondern auch nach sozialen und ökologischen Kriterien zu bewerten. Dies kann zur Verbesserung der Wettbewerbsfähigkeit führen, dank nachgewiesen nachhaltiger Produktqualitäten, und ebenso zu einer effizienteren Produktion, Innovationen und einer nachhaltigen regionalen Entwicklung, die beispielsweise Arbeitsplätze generiert (Hildebrandt et al., Eingereicht). Eine vollständige Abschätzung der Nachhaltigkeit von potentiellen zukünftigen Alternativen ist in einem komplexen Sektor nur möglich, wenn alle Aspekte gemeinsam betrachtet werden und in die Entscheidungsbildung einfließen. Monitoringsysteme dieser Art bestehen für einzelne Aspekte bzw. einzelne Unternehmen, jedoch nicht in einem clusterübergreifenden Ansatz entlang einer komplexen Wertschöpfungskette (Hildebrandt et al., In review).

#### <span id="page-4-0"></span>**1.2 Ziel**

Ziel der Arbeit war es demnach ein Bewertungssystem und eine Gewichtungsmethodik zu entwickeln, welche unterschiedliche Indikatoren und Kenngrößen in Hinblick auf ein Monitoring und Benchmarking der Stoffströme berücksichtigt. Die Erkenntnisse aus der Anlagenbilanzierung und der erweiterten LCA werden zusammengeführt, um stakeholderspezifische Aspekte ergänzt (z.B. die Wertschöpfung betreffend) und darauf aufbauend eine Methodik zur Gewichtung von Optimierungskriterien entwickelt, was der Sicherung nachhaltiger Stoffkreisläufe für das Clustermanagement zuträglich sein kann.

# <span id="page-5-0"></span>**2 SUMINISTRO: DAS WEB-BASIERTE NACHHALTIGKEITS-MONITORINGTOOL FÜR DEN SPITZENCLUSTER BIOECONOMY**

#### <span id="page-5-1"></span>**2.1 D-SIGHT Software**

Die belgische Firma D-Sight bietet eine Software für Entscheidungsträger in Form eines Portfolio Management Tools zur Multikriteriellen Analyse an. Dank dieser Software sind gemeinschaftliche und gruppendynamische Abstimmungen von Kriterien, deren Kalibration und Wichtung in der Bewertung der Projekte und Projektportfolios möglich. D-Sight® Portfolio wurde im Rahmen des Forschungsprojektes "NacHBar" für den Aufbau des Nachhaltigkeitsmonitoringtools gewählt, da das Programm angemessene Optionen für die Bewertung von mehreren Produkten / Wertschöpfungsketten und Projekten in einem FuE-Portfolio zulässt, was genauer heißt, dass es die Bündelung einer unbegrenzten Anzahl von Projekten in einem Portfolio zulässt, welche dann mittels kalibrierter und gewichteter Indikatoren verglichen werden können.

#### <span id="page-5-2"></span>**2.2 Konzept des Monitoring Tools**

Im ersten Schritt der Erstellung eines Monitoring Tools mithilfe der D-Sight® Web-Plattform werden die Projekte, welche im Portfolio des Spitzenclusters betrachtet werden sollen, bestimmt. Dabei wird besonders auf Aktivitäten eingegangen, die relevante biobasierte Produkte für einen repräsentativen Produktkorb, d.h. fortschrittliche Technologien in einem ausgereiften Status - kurz vor Markteintritt, beinhalten. Die Auswahl und Priorisierung der Indikatoren des Monitorings erfolgt im zweiten Schritt (beide Schritte siehe [Abbildung 1\)](#page-6-0). Im Rahmen des Projekts wurden insgesamt 3 aggregierte Netzwerke aus 13 individuellen Wertschöpfungsketten vom Portfolio des Spitzenclusters ausgewählt und als Projekte definiert. Es wurden außerdem 4 Nachhaltigkeitsziele mit insgesamt 57 Indikatoren bestimmt.

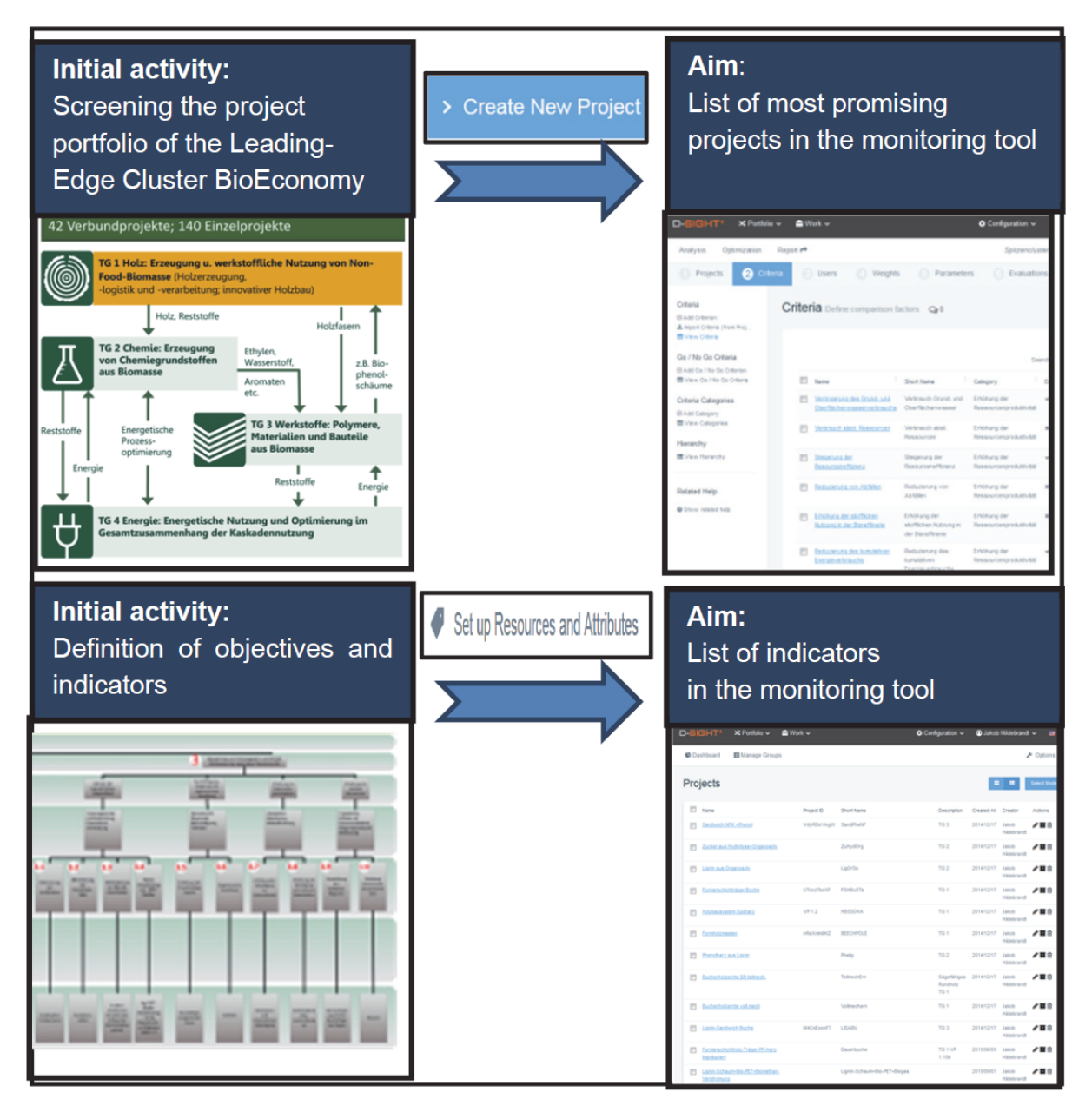

<span id="page-6-0"></span>**Abbildung 1 Oben: Definition der Projekte (Auswahl verschiedener Projekte des Spitzenclusters), Unten: Auswahl der Indikatoren für das Monitoring Tool mit anschließender Priorisierung und Gruppierung in Nachhaltigkeitsziele.**

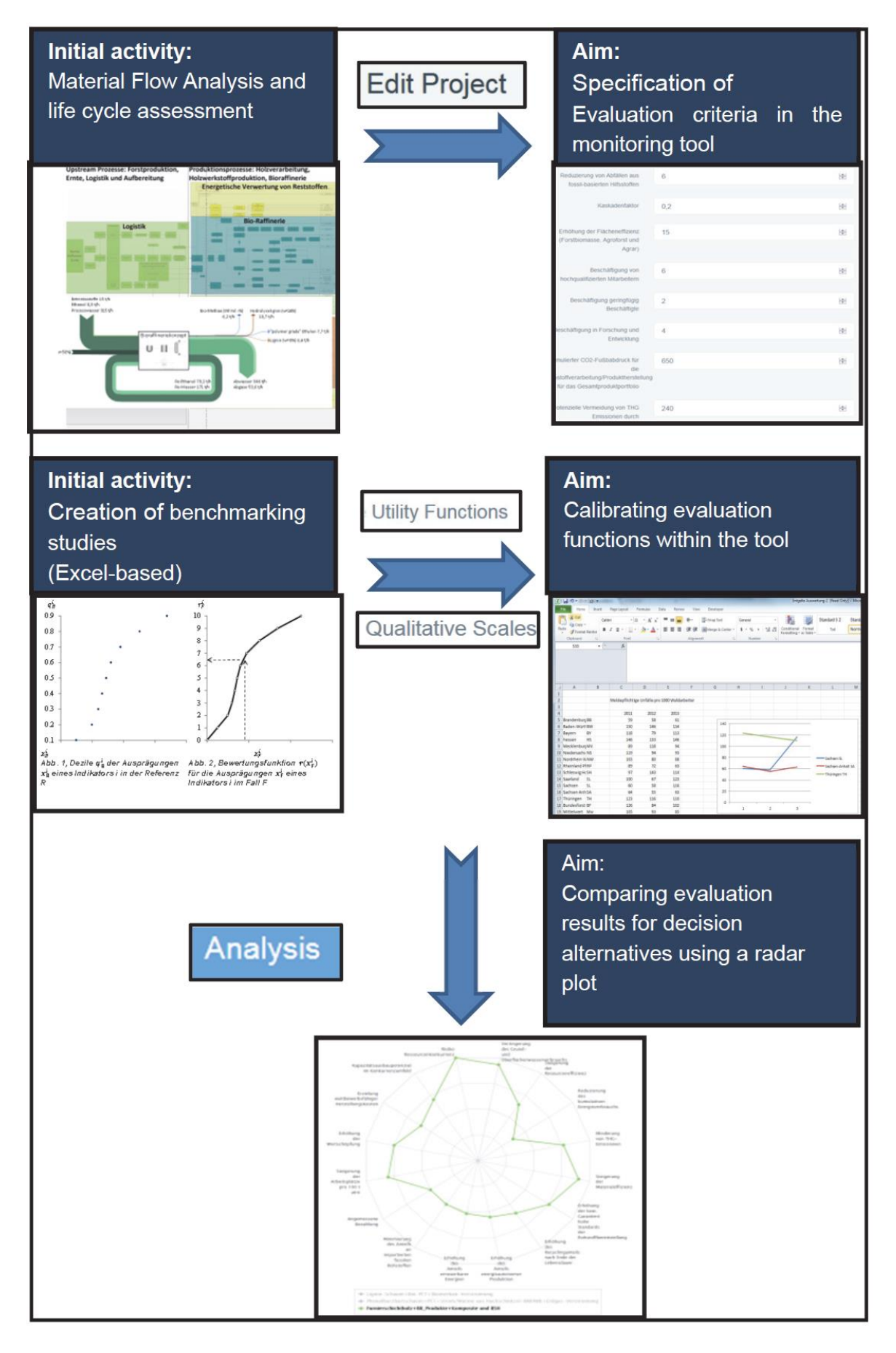

<span id="page-7-0"></span>**Abbildung 2 Prozessschritte für die Erstellung von Kalibrationskriterien und Funktionen der Multikriteriellen Bewertung auf Grundlage von LCA und Benchmarking-Studien.**

Im Anschluss an die Bestimmung der Nachhaltigkeitsziele und der zugehörigen Indikatoren werden die Daten zur Kalibrierung gesammelt. Lebenszyklusanalysen (LCA) und Benchmarking-Studien wurden zu diesem Zweck durchgeführt [\(Abbildung 2\)](#page-7-0). Die Grundlage für die Lebenszyklusanalyse bilden jene Produktketten der Produktionssysteme, welche bereits in der Produktion der ausgewählten Unternehmen angewendet oder zukünftig Anwendung finden werden. Die detaillierten Ergebnisse finden sich im Anhang I des zugehörigen Ergebnispapiers (Hildebrandt et al., 2018).

Im Anschluss an die sich so ergebende Sammlung von Indikatorwerten für eine festgelegte Zeitperiode und die ausgewählten Projekte, können verschiedene Stakeholder und Projektmanager in

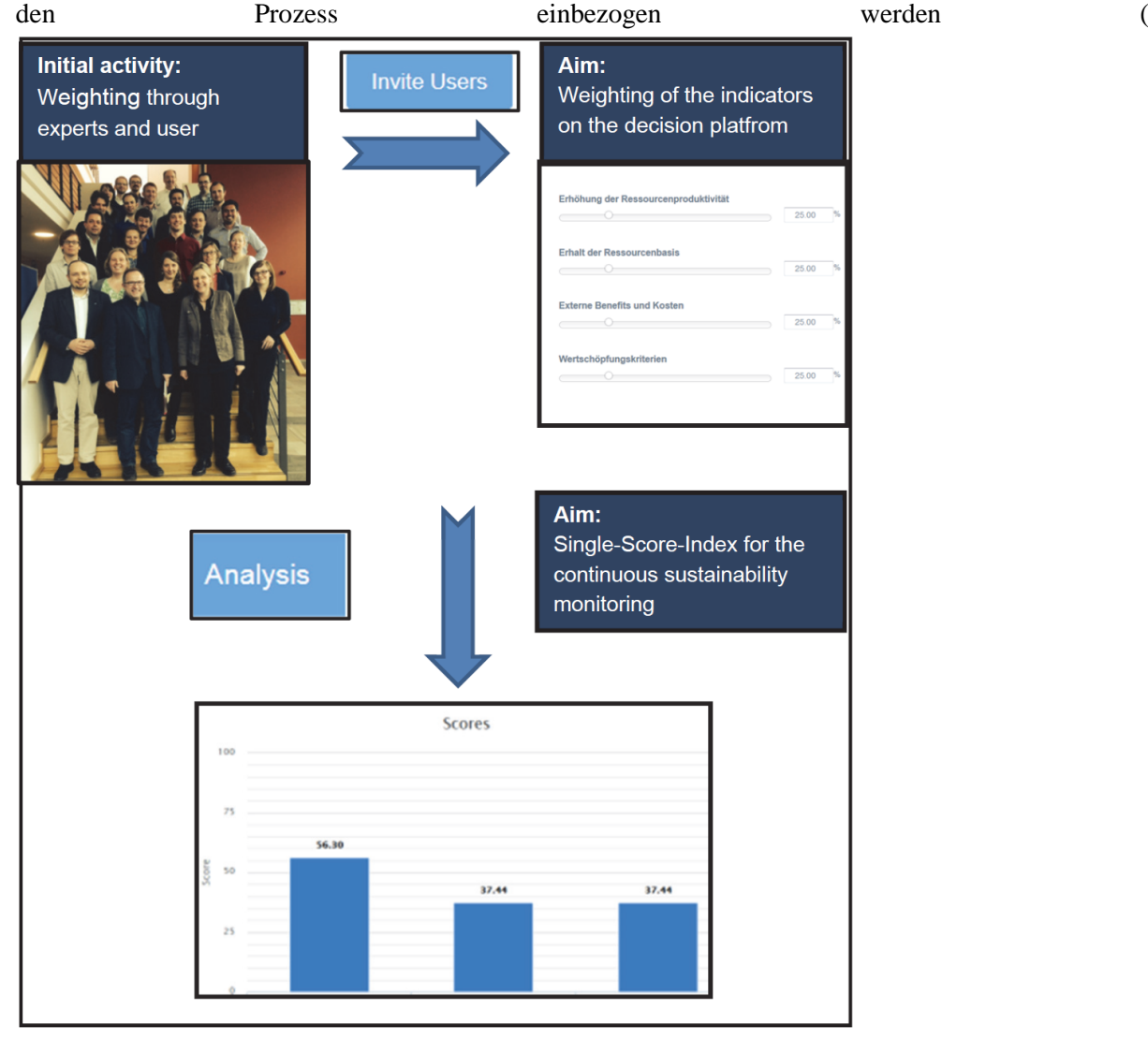

[Abbildung](#page-9-0) 3). Mittels Interviews auf Veranstaltungen, Umfragen oder auch über die webbasierte Plattform selbst können die Stakeholder die auf Grundlage der vorangegangenen Schritte gewonnenen Indikatoren für Nachhaltigkeitskriterien bewerten und wichten. Der Vergleich der unterschiedlichen Wichtungen erlaubt im Nachgang eine Anpassung der anfänglichen Priorisierung. Außerdem gibt er Aufschluss über die Sensitivität bezüglich von Zielkonflikten der einzelnen Indikatoren zur gesamten Nachhaltigkeit der Wertschöpfungsketten im Cluster. Dieser Schritt kann einmalig oder regelmäßig mit einer gleichbleibenden oder steigenden Anzahl von Stakeholdern durchgeführt werden. Ziel ist der Erhalt eines Single-Score-Index für den gesamten Cluster.

<span id="page-9-0"></span>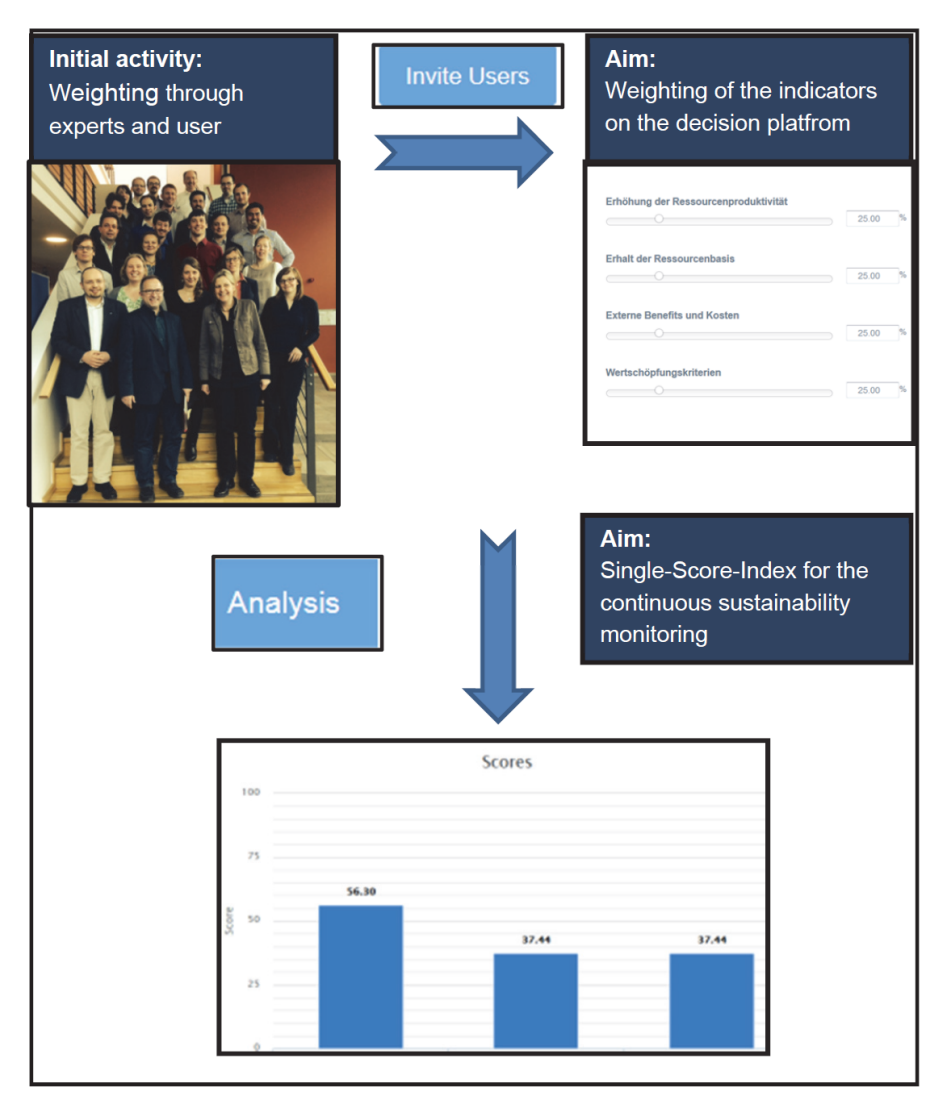

**Abbildung 3 Berechnung eines Single-Score-Index/Gesamtergebnis für den gesamten Cluster auf Grundlage von Stakeholder-Beteiligung.**

# <span id="page-10-0"></span>**3 FUNKTIONSWEISE DES MONITORING TOOLS**

#### <span id="page-10-1"></span>**3.1 Erstellung von Input-Masken für Projekte, Prozessketten und Produkte**

Unter dem Menüpunkt "Work" erhält der Nutzer Zugriff auf alle (existierenden) Projekte (Markierung 2) und neue Projekte können erstellt (Markierung 1) als auch die Eigenschaften (fortan bezeichnet als Attribute) der unterschiedlichen Projekte angepasst werden (Markierung 3, alle [Abbildung 4\)](#page-10-2). Durch Betätigen der Schaltfläche unter Markierung 3 in [Abbildung 4](#page-10-2) wird die projekt-spezifische Input-Maske aufgerufen [\(Abbildung 5\)](#page-10-3).

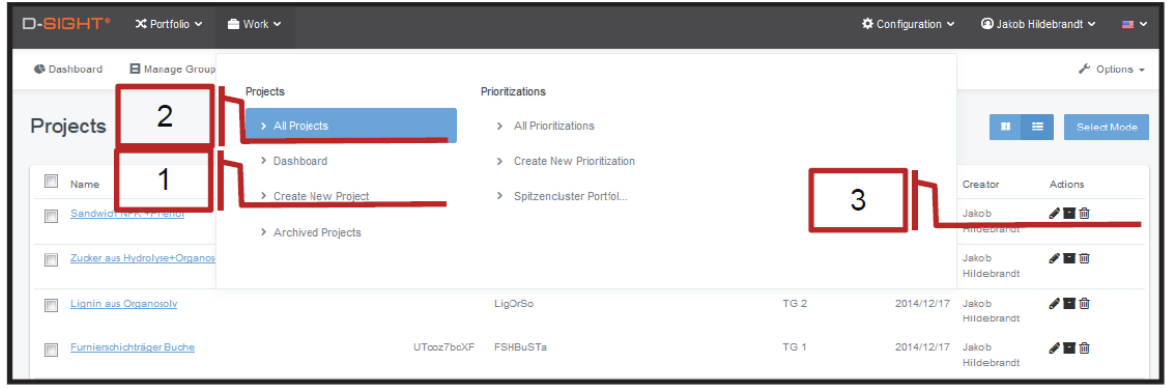

**Abbildung 4 Erstellung eines neuen Projekts und Überblick über bereits definierte Projekte.**

<span id="page-10-2"></span>Die Input-Maske lässt die Festlegung auf Projektnamen und Projekt ID unter "Generelle Informationen" zu. Unter "Zusätzliche Informationen" wird u.a. die Zeitperiode bestimmt, für zum Beispiel: i) einen Zeitplan zur Implementierung, ii) eine Amortisationsperiode der Investitionen, iii) den Projektzyklus eines FuE Projekts. Weitere Attribute werden im Abschnitt 3.3 [Festlegung von](#page-12-0)  [Rohstoffen und weiterer](#page-12-0) Attribute" beleuchtet.

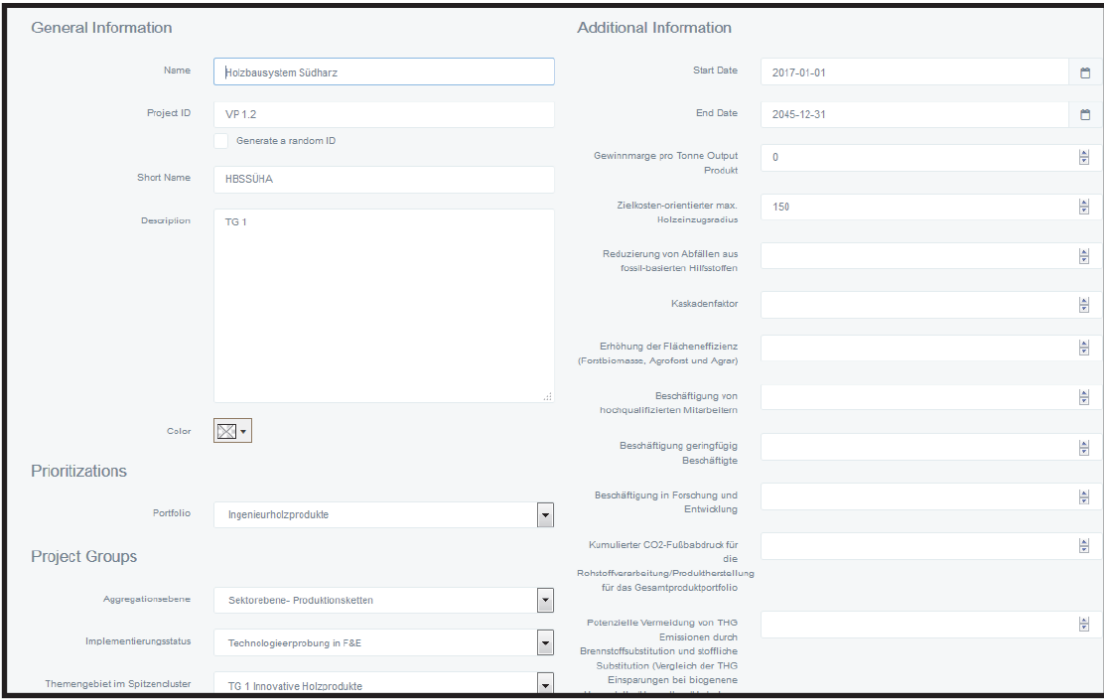

<span id="page-10-3"></span>**Abbildung 5 Input-Maske für ein Projekt, welche die Einstellungen von unterschiedlichen Eigenschaften zulässt. Beispielprojekt Holzbausystem Südharz.**

#### <span id="page-11-0"></span>**3.2 Gruppierung von Projekten und Produkten zu einem Gruppen-Portfolio**

Unter dem Menüpunkt "Configuration" (Markierung 4, [Abbildung 6\)](#page-11-1) können über den Unterpunkt "Groups Configuration" Projektgruppen definiert und betrachtet werden. Insgesamt 7 Projektgruppen wurden für das Monitoring im Spitzencluster erstellt:

- 1) Aggregationslevel
- 2) Implementationsstatus
- 3) Thema im Spitzencluster
- 4) Innovative Holzprodukte
- 5) Plattformchemikalien und Bio-basierte Kunststoffe
- 6) Kompositwerkstoffe
- 7) Stand der Technologiebereitschaft

Mittels der Schaltfläche "Assign Projects to Groups" (Markierung 5, [Abbildung 6\)](#page-11-1) lassen sich verschiedene Projekte einer Gruppe zuordnen und Unterkategorien festlegen.

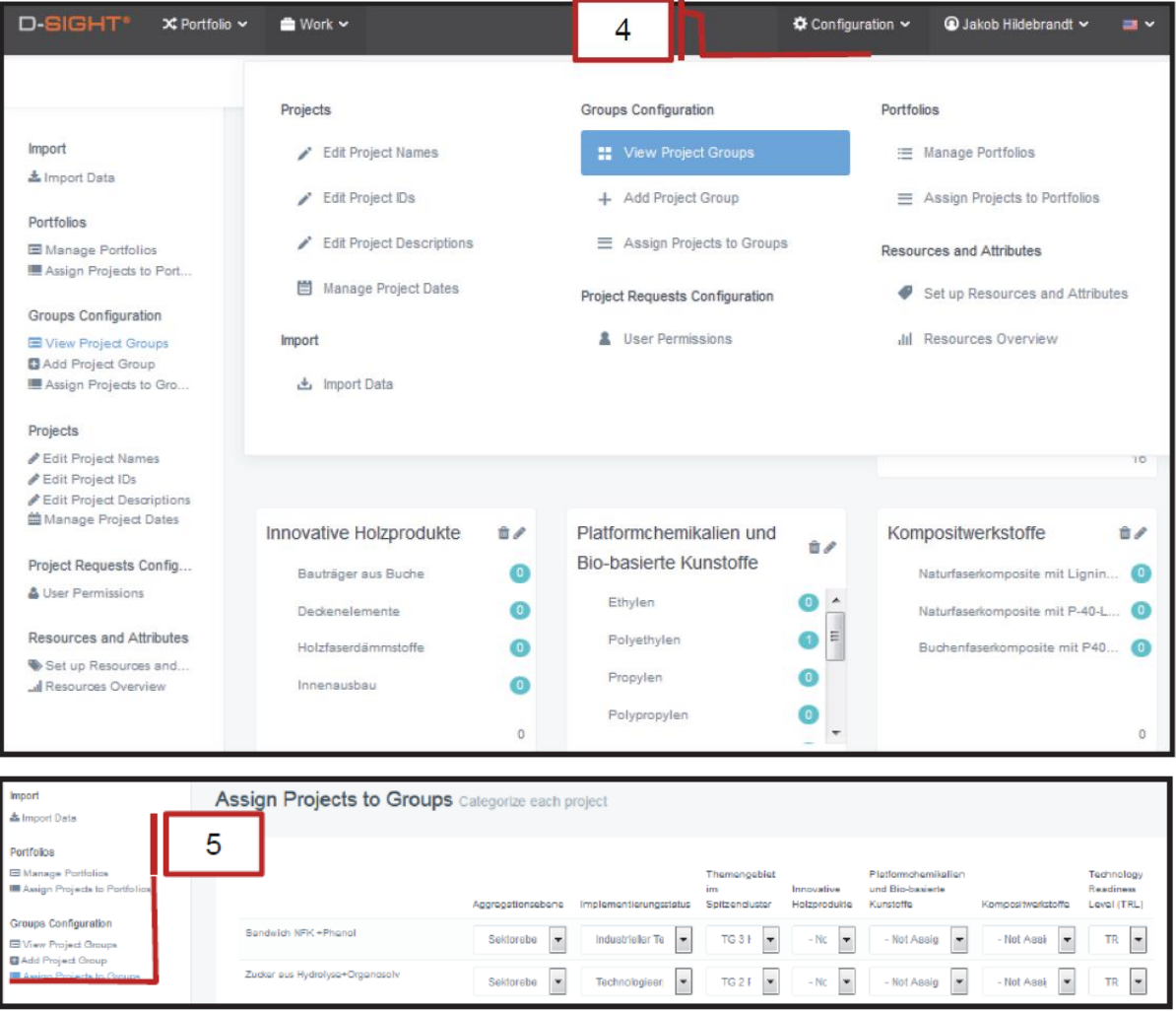

<span id="page-11-1"></span>**Abbildung 6 Oben: Übersicht der Gruppen für das Portfolio, Unten: Festlegen von Gruppen und Unterkategorien.**

#### <span id="page-12-0"></span>**3.3 Festlegung von Rohstoffen und weiterer Attribute**

Die Definition der Rohstoffe und Attribute stellt die wichtigste Schnittstelle zwischen Energie- /Stoffstromanalyse, Erstellung der Indikatoren und der Entwicklung des Management Tools dar. Die definierten Attribute der Projekte müssen zunächst unter dem Menüpunkt "Set up Ressources and Attributes" erstellt werden (Markierung 6, [Abbildung 7\)](#page-12-1). Um eine nachvollziehbare Bewertung durchführen zu können, müssen alle 57 Indikatoren definiert werden als auch alle relevanten Stoffströme, z.B. Erdgasverbrauch oder Holzsortiment (Industrieholz, Stammholz, Industrieabfallholz, Holzhackschnitzel).

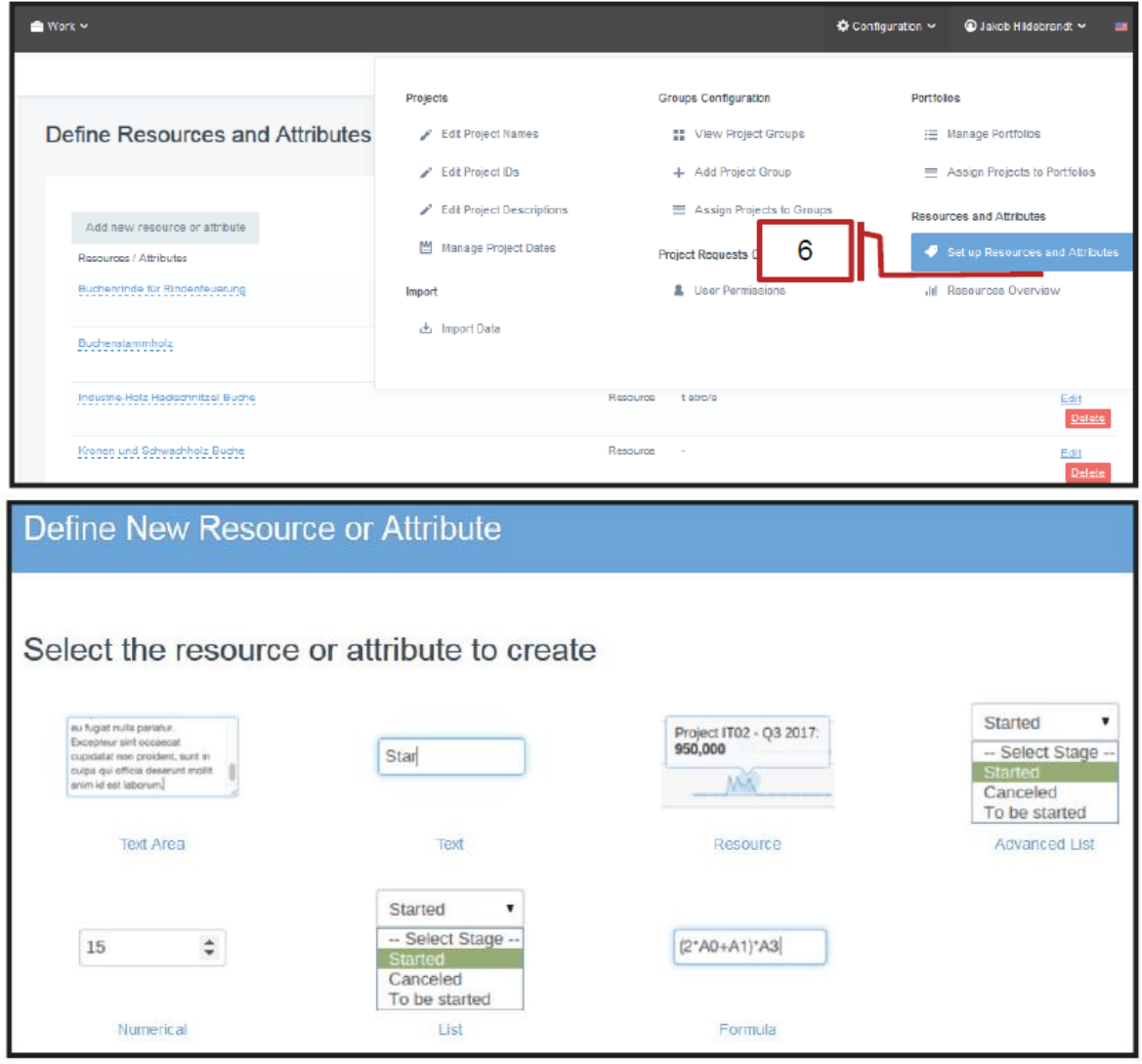

<span id="page-12-1"></span>**Abbildung 7 Definition von Rohstoffen und Attributen (oben) und Spezifizierung der jeweiligen Attribute nach quantitativ/qualitativ (unten).**

Über die Schaltfläche "Add new ressource or attribute" (unter Hauptmenüpunkt in [Abbildung 7](#page-12-1) oben) können die Nachhaltigkeitsindikatoren angepasst werden und Stoffströme sollten somit darstellbar werden. Für ein qualitatives Ranking der gepaarten Vergleiche qualitativer Projektattribute können Listen ("list") oder erweiterte Listen ("advanced lists") erstellt werden (unten, [Abbildung 7\)](#page-12-1). Numerische Werte können für quantitative Schlüsselfiguren gesammelt werden, welche später über Eigenschaftsfunktionen normalisiert werden. Rohstoffe können ebenfalls mit numerischen Werten und Einheiten bestimmt werden. Bitte finden Sie die Details zu Scoring-Techniken und der jeweiligen Prozedur für den individuellen Indikator im Anhang II des bereits erwähnten Ergebnispapiers (Hildebrandt et al., 2018).

#### <span id="page-13-0"></span>**3.4 Spezifizierung von Zeitskalen, Materialströmen und Attribute für spezifische Projekte**

Um die Implementationszeit für Projekte zu ändern (bereits angedeutet im ersten Abschnitt des Kapitels), kann das über die Input-Maske [\(Abbildung 5\)](#page-10-3) geschehen. [Abbildung 8](#page-13-1) zeigt ein Detail für die Zeitskalen-Einstellung. Einen Überblick über alle Zeitpläne/-skalen und Implementationszeiten gibt die Dashboard Funktion [\(Abbildung 8,](#page-13-1) unten, nähere Erläuterung im folgenden Abschnitt).

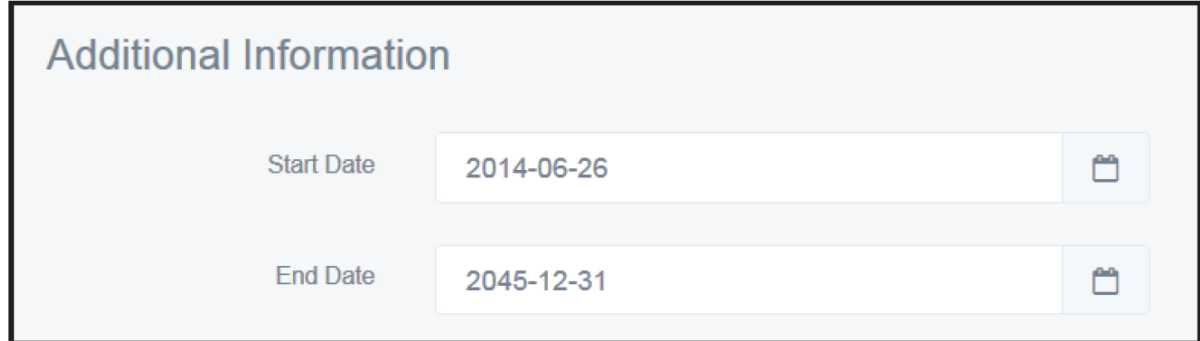

| <b>Projects Timeline</b>  |         |         |         |         |         |         |         |         |  |  |
|---------------------------|---------|---------|---------|---------|---------|---------|---------|---------|--|--|
| Project                   | Q1 2020 | Q2 2020 | Q3 2020 | Q4 2020 | Q1 2021 | Q2 2021 | Q3 2021 | Q4 2021 |  |  |
| Furnierschichträger Buche |         |         |         |         |         |         |         |         |  |  |
| Holzbausystem Südharz     |         |         |         |         |         |         |         |         |  |  |
| Formholzmasten            |         |         |         |         |         |         |         |         |  |  |

**Abbildung 8 Oben: Definition von Zeitskalen (in Input-Maske eines Projekts), Unten: Überblick der projektspezifischen Zeitskalen (mittels Dashboard Funktion).**

<span id="page-13-1"></span>Im Anschluss an die Zeitskalenerstellung werden die dazugehörigen Stoffströme erstellt und spezifiziert [\(Abbildung 9\)](#page-13-2). Der Zugang hierfür erfolgt, neben der Input-Maske und die Zeitskalen selbst, über den Menüpunkt Rohstofferstellung. Hier können Werte aus Excel-Tabellen via "copy&paste" als auch über die "drag across columns function" eingefügt werden. Mittels der im nächsten Abschnitt erläuterten Dashboard Funktion lassen sich dann die Projekt-Perioden und die Stoffströme aller Projekte übersichtlich darstellen.

| Resources                      |           |           |           |         |  |         |         |                                            |                                                                                           |                     |
|--------------------------------|-----------|-----------|-----------|---------|--|---------|---------|--------------------------------------------|-------------------------------------------------------------------------------------------|---------------------|
| Buchenrinde für Rindenfeuerung |           |           |           |         |  |         |         |                                            | i Q3 2015 Q4 2015 Q1 2016 Q2 2016 Q3 2016 Q4 2016 Q1 2017 Q2 2017 Q3 2017                 | Q4 2017             |
|                                |           |           |           |         |  |         |         |                                            | 1,406.25 1,406.25 1,406.25 1,406.25 1,406.25 1,406.25 1,406.25 1,406.25 1,406.25 1,406.25 |                     |
|                                |           | 期         |           |         |  |         |         |                                            |                                                                                           |                     |
| Buchenstammholz                | Q3 2015   | Q4 2015   | Q1 2016   | Q2 2016 |  | Q3 2016 | Q4 2016 | Q1 2017                                    | Q2 2017                                                                                   | Q3 2017             |
|                                | 18,750.00 | 18,750.00 | 18,750.00 |         |  |         |         | 18,750.00  18,750.00  18,750.00  18,750.00 |                                                                                           | 18,750.00 18,750.00 |
|                                |           | m         |           |         |  |         |         |                                            |                                                                                           |                     |

<span id="page-13-2"></span>**Abbildung 9 Erstellung und Spezifikation von Stoffströmen im Menüpunkt Rohstofferstellung.**

#### <span id="page-14-0"></span>**3.5 Dashboard Funktion für Projekt-Überblick**

Die Dashboard Funktion (Menüpunkt "Overview", [Abbildung 10\)](#page-14-1) liefert einen Überblick über die wichtigsten Informationen der Projekte. Somit können die Projekte miteinander verglichen werden ohne bereits eine Priorisierungaufgabe durchführen zu müssen und für einen längeren Beobachtungshorizont können vorab mögliche, sektorübergreifende Zielkonflikte erkannt werden, beispielsweise zwischen Rohmaterial-Konkurrenzen und Verwertungskapazitäten sowie dem Fortschreiten der Entkopplung von fossilen Rohmaterialien.

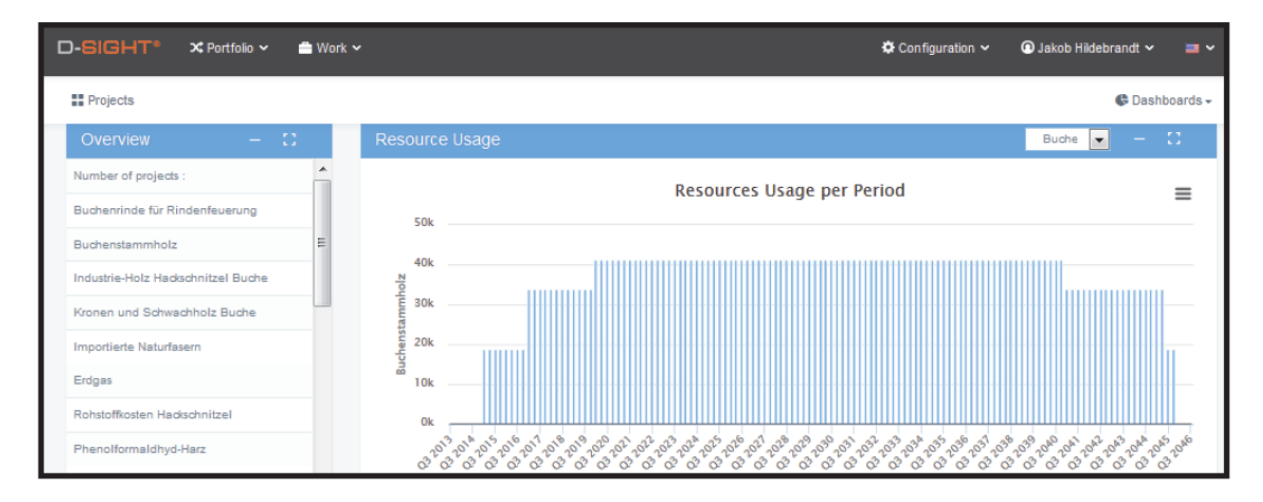

<span id="page-14-1"></span>**Abbildung 10 Weiteres Beispiel der Dashboard Funktion: Überblick über die Stoffströme entsprechend der gewählten Zeitperiode.**

# <span id="page-15-0"></span>**5 PRIORISIERUNGSAUFGABE**

Zur Erstellung einer Priorisierungsaufgabe kann im Menüpunkt "Work" im Projektüberblick die Schaltfläche "Create New Priorization" genutzt werden (Markierung 7, oben, [Abbildung 11\)](#page-15-2). Es wird dem Nutzer einer Strukturierung in 7 Unterpunkten und somit 7 Arbeitsschritten angeboten (unten, [Abbildung 11\)](#page-15-2).

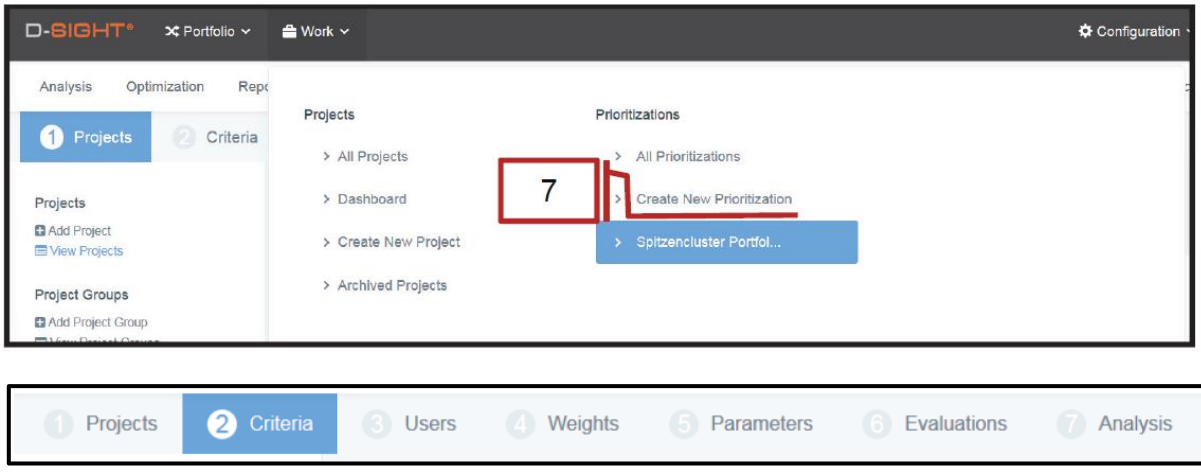

<span id="page-15-2"></span>**Abbildung 11 Durchführung einer Priorisierungsaufgabe (oben), Menü an Unterpunkten für Priorisierungsaufgabe (unten)**

#### <span id="page-15-1"></span>**5.1 Laden von Projekten/Projektgruppen und Kriterien für die Priorisierungsaufgabe**

Im ersten Schritt werden die Projekte entweder einzeln (über drag&drop) oder entsprechend der Zuordnungen zu den Projektgruppen (markiert und über Option "Import Projects tagged as") geladen (oben, [Abbildung 12\)](#page-16-0). Die Projekte werden durch die Importfunktion dann nach Aggregationslevel oder Implementationsstatus in der Priorisierungsaufgabe gruppiert.

Im zweiten Schritt werden die Kriterien der einzelnen Attribute (aus Attributtabelle) nach in die Priorisierungsaufgabe geladen [\(Abbildung 12,](#page-16-0) unten). Die Funktion "Import Criteria" muss hierfür aufgerufen werden und mittels der Schaltfläche "Select Data" werden die entsprechenden Attribute ausgewählt, so oft wie notwendig bis das vollständige Kriterien-Set in die Priorisierungsaufgabe geladen wurde. Dort ist es dann permanent gespeichert und muss nur noch den Ansprüchen der Evaluierung angepasst werden.

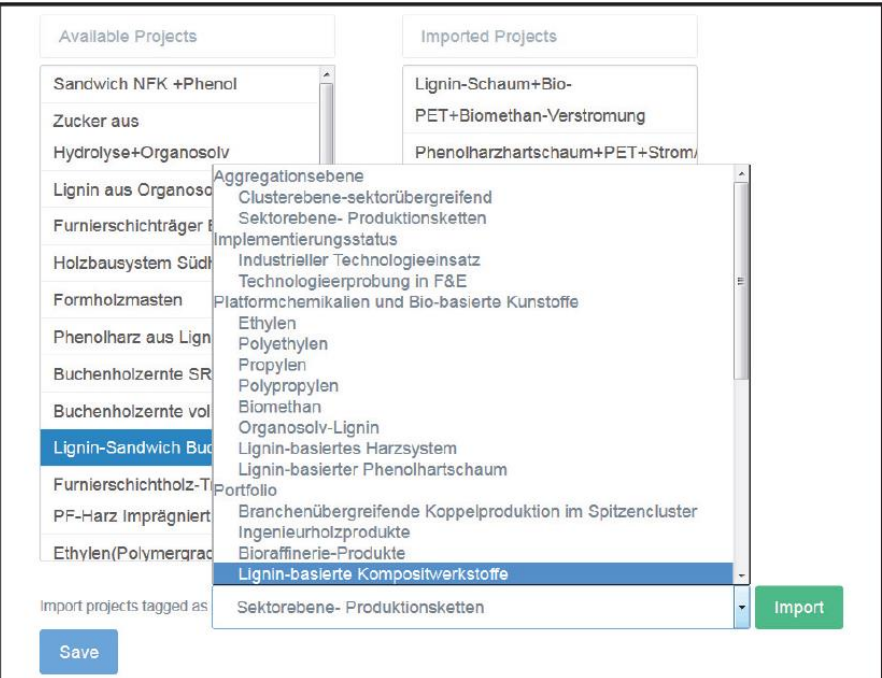

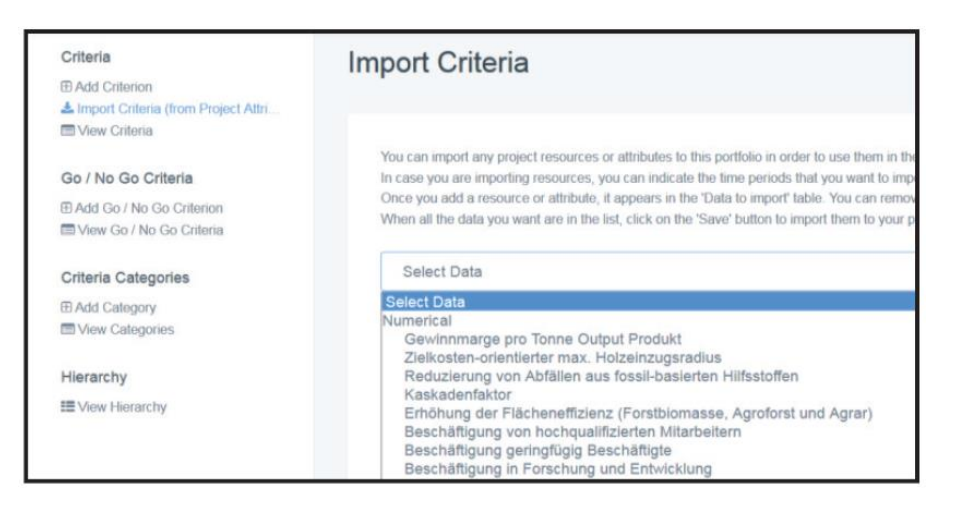

<span id="page-16-0"></span>**Abbildung 12 Laden der Projekte und Projektgruppen in die Priorisierungsaufgabe (oben), laden der Kriterien in die Priorisierungsaufgabe (unten).**

Um das Kriterien-Set nicht wiederholt anpassen zu müssen, können einzelne Kriterien auch an- und ausgeschaltet werden für individuelle Priorisierungsaufgaben [\(Abbildung 13\)](#page-16-1). Hierzu die einzelnen Kriterien können via die "Edit" Funktion kontrolliert werden und in der entsprechenden Kriterien-Maske aktiviert oder deaktiviert werden.

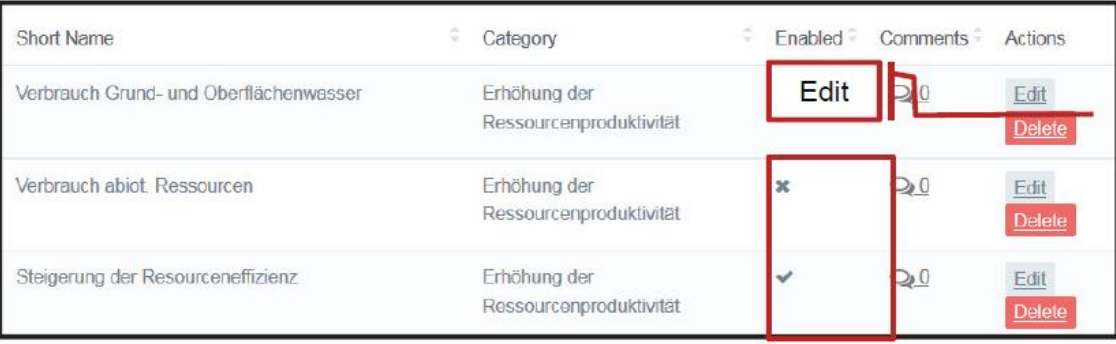

<span id="page-16-1"></span>**Abbildung 13 Aktivieren und Deaktivieren von Kriterien in der Kriterien-Maske.**

#### <span id="page-17-0"></span>**5.2 Definition der Bewertungsfunktionen zur Kalibrierung der Indikatorwerte**

Der fünfte Arbeitsschritt "Parameters" nach [Abbildung 12](#page-16-0) (unten) beinhaltet die Einstellung für jedes Kriterium, ob und wie die Indikatoren verglichen und angepasst werden sollen. Es ist möglich einen Vergleich paarweise durchzuführen "pairwise comparision", festzulegen wenn in der Evaluierung a) ein höherer Wert besser eingestuft wurde als ein niedriger, diesen zu erhöhen "maximize" oder vice versa b) zu verringern "minimize" [\(Abbildung 14\)](#page-17-2). Außerdem kann bestimmt werden, welche Scores für die individuellen Indikatorwerte zuzuordnen sind, mittels der Eigenschaftsfunktion "Utility Function".

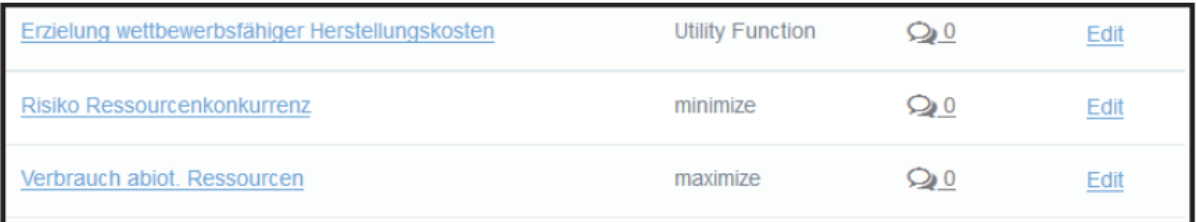

**Abbildung 14 Parameter und Funktionen zur Kalibration der Indikatorwerte.**

#### <span id="page-17-2"></span><span id="page-17-1"></span>**5.3 Definition der Eigenschaftsfunktionen, Rankings, Scorings und qualitativen Skalen**

Die Normalisierung der Indikatorwerte ist der wichtigste Schritt in einer Multikriteriellen Bewertung. Aufgrund der unterschiedlichen Aggregationsstufen der entsprechenden Produktbewertungen müssen unterschiedliche Ansätze im Evaluierungs-Tool angewendet und integriert werden.

Die wichtigsten, benutzen Methoden sind die Scoring-Ansätze: prozentual, Distance-to-mean (Mittelwert orientiert) oder Distance-to-Best Performer (am Besten orientiert), Details siehe Anhang III des Ergebnispapiers von Hildebrandt et al. (2018). Um diese Eigenschafts- und Bewertungsfunktionen in D-Sight einzubinden, muss der Nutzer über "Utility Function"  $\rightarrow$  "Manage Utility Functions  $\rightarrow$  "Create Function Template" ein neues Template erstellen [\(Abbildung 15,](#page-18-1) oben), welches später dem entsprechenden Indikator und der Projektgruppe zuzuordnen ist, die diesen Indikator bewertet. Zur Definition der Eigenschaftsfunktion muss ein Name gewählt sowie eine Erklärung erstellt werden. Danach kann die Funktion graphisch bestimmt werden. Die X-Werte der Referenzwerte/Indikatorwerte und die Y-Werte als entsprechende Performance Reference Points werden dafür gegeneinander geplottet. [Abbildung 15](#page-18-1) (unten) zeigt hierfür ein Beispiel des kumulativen Energieverbrauchs bei der Polymerproduktion.

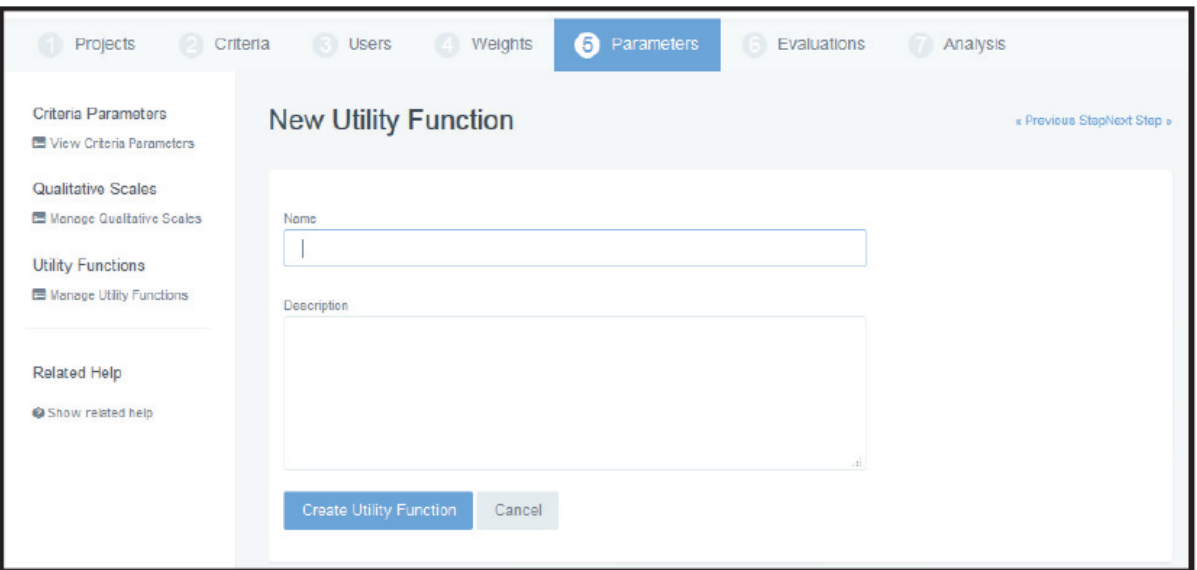

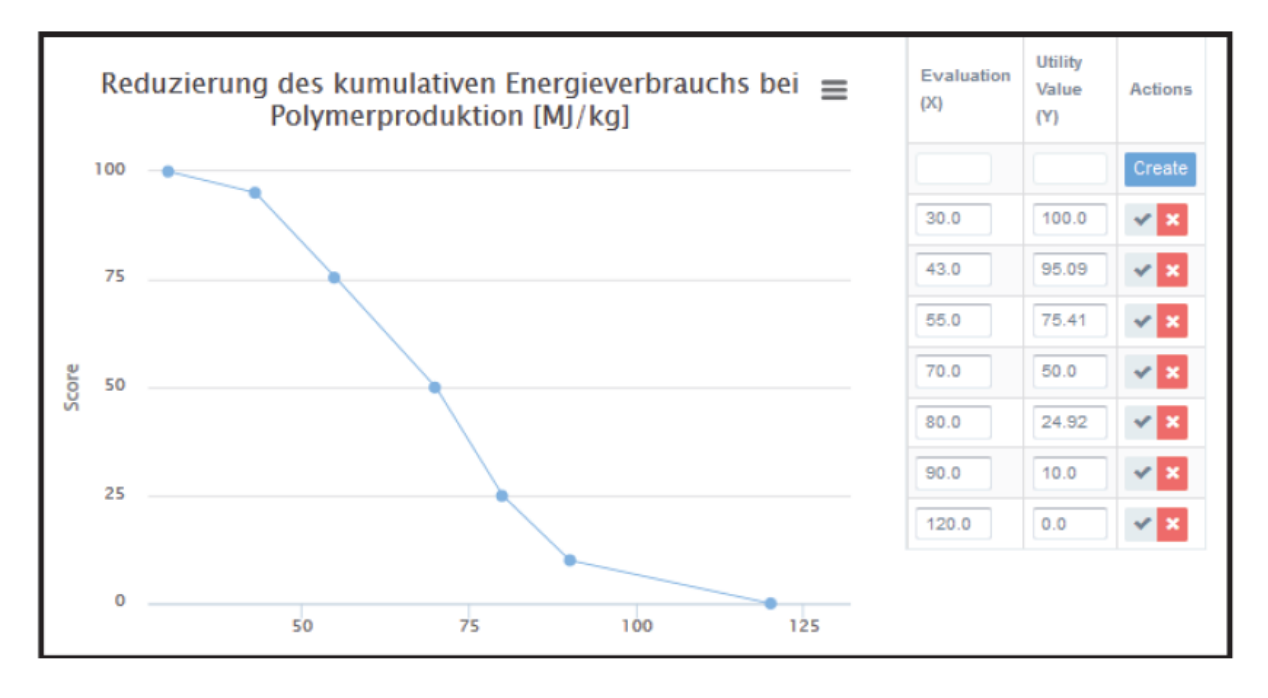

<span id="page-18-1"></span>**Abbildung 15 Erstellung eines neuen Templates für eine Eigenschaftsfunktion (oben), Definition einer Eigenschaftsfunktion durch Beispieldaten der Reduzierung des kumulativen Energieverbrauchs in MJ/kg (unten).**

#### <span id="page-18-0"></span>**5.4 Expertenmeinung einbinden**

Für eine gemeinschaftliche, kollaborative Bewertung durch Experten, können diese über die Funktion "User" (Menüpunkt 3 in [Abbildung 12,](#page-16-0) unten) eingeladen werden an der Priorisierungsaufgabe teilzunehmen (über Eingabe ihrer Emailadressen). Hierbei kann zwischen "Weight Experts" (für Wichtung) und "Evaluation Experts" (für Evaluierung) unterschieden werden und die Einladungen können für einen Link des entsprechenden Nutzer-Interfaces versendet werden. Somit erhalten die Experten Zugang zum Menüpunkt 4 oder 6 der Priorisierungsaufgabe auf der Web-Plattform [\(Abbildung 12,](#page-16-0) unten). Die Beteiligung der Experten in der Wichtung und Evaluierung ermöglicht es dem Portfolio Manager weitere Experten Bewertungen zur Ergebnisanalyse mit einfließen zu lassen.

## <span id="page-19-0"></span>**6 ERGEBNISDARSTELLUNG**

#### <span id="page-19-1"></span>**6.1 Präsentation der Evaluierungsergebnisse**

Die Ergebnisse der Evaluierung können über die Schaltfläche "Ranking Chart" (Markierung 8 in [Abbildung 16\)](#page-19-2) in Form von Balkendiagrammen oder Spinnennetz-Diagrammen (Markierung 9, [Abbildung 16\)](#page-19-2) dargestellt werden. Die Ranking-Diagramme (Balkendiagramme in [Abbildung 16\)](#page-19-2) stehen für eine gewichtete Ergebnispräsentation. Die Spinnennetz-Diagramme in [Abbildung 17](#page-20-0) stellen reine, nicht gewichtete, aber normalisierte Indikatorergebnisse im Vergleich dar. Außerdem ist eine Auswahl der Aggregationsstufe (Kategorisierungsebene) möglich, um so z.B. in [Abbildung 17](#page-20-0) (unten) die Leistung in höheren Indikatorkategorien darzustellen: Wertschöpfungskriterien, Erhöhung der Ressourcenproduktivität, Erhalt der Ressourcenbasis, Risiko Ressourcenkonkurrenz, Externe Benefits und Kosten.

Einzelne Indikatorwerte der Indikatorkategorien können auch über Balkendiagramme mit absoluten Werten dargestellt werden (ohne Abbildung).

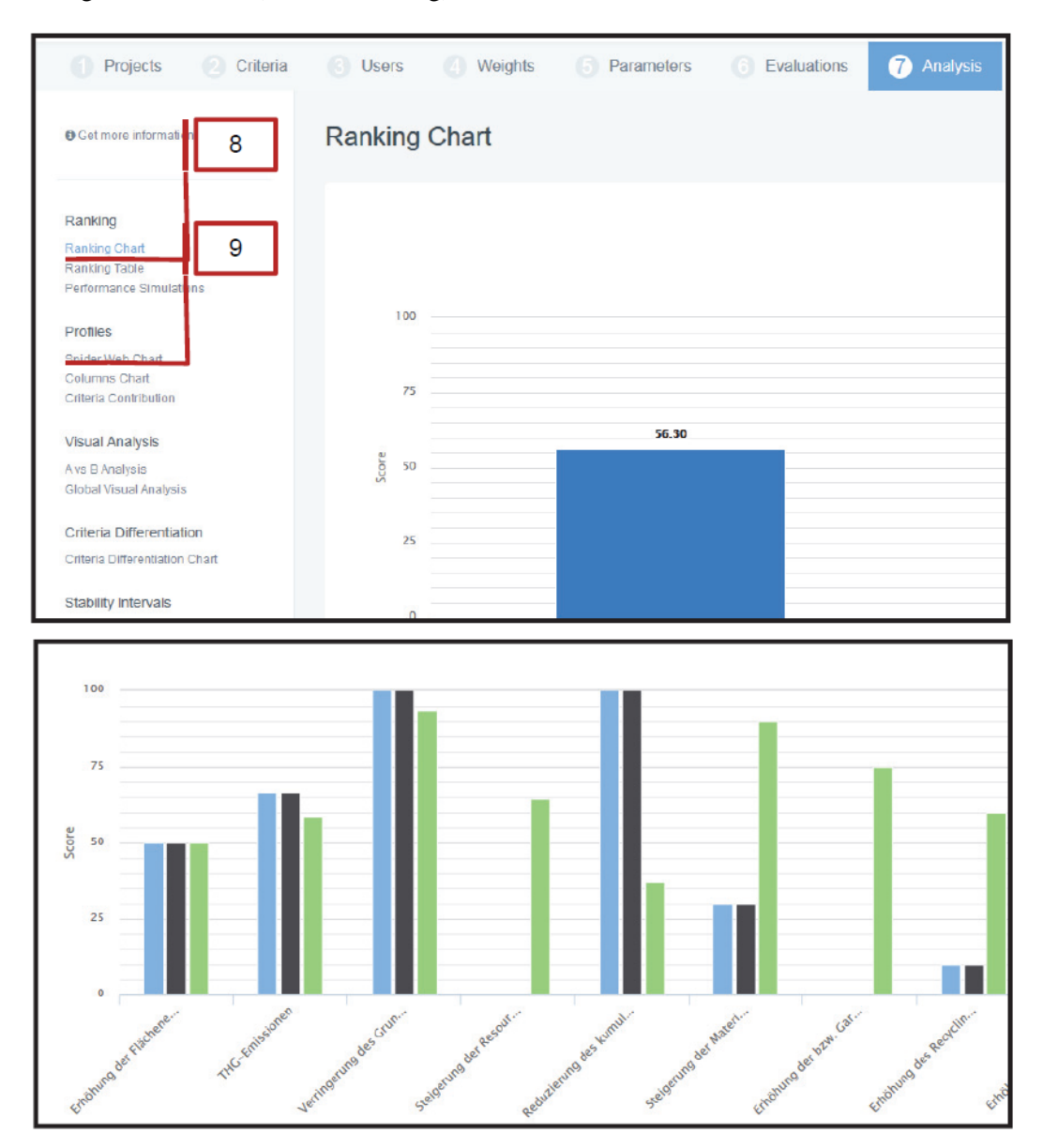

<span id="page-19-2"></span>**Abbildung 16 Oben: Optionen zur Darstellung der Bewertungsergebnisse, Unten: Beispiel für Balkendiagramm-Darstellung (Beispiel: liefert Vergleich der Ergebnisse (Scores) für die einzelne Indikatorenkategorien).**

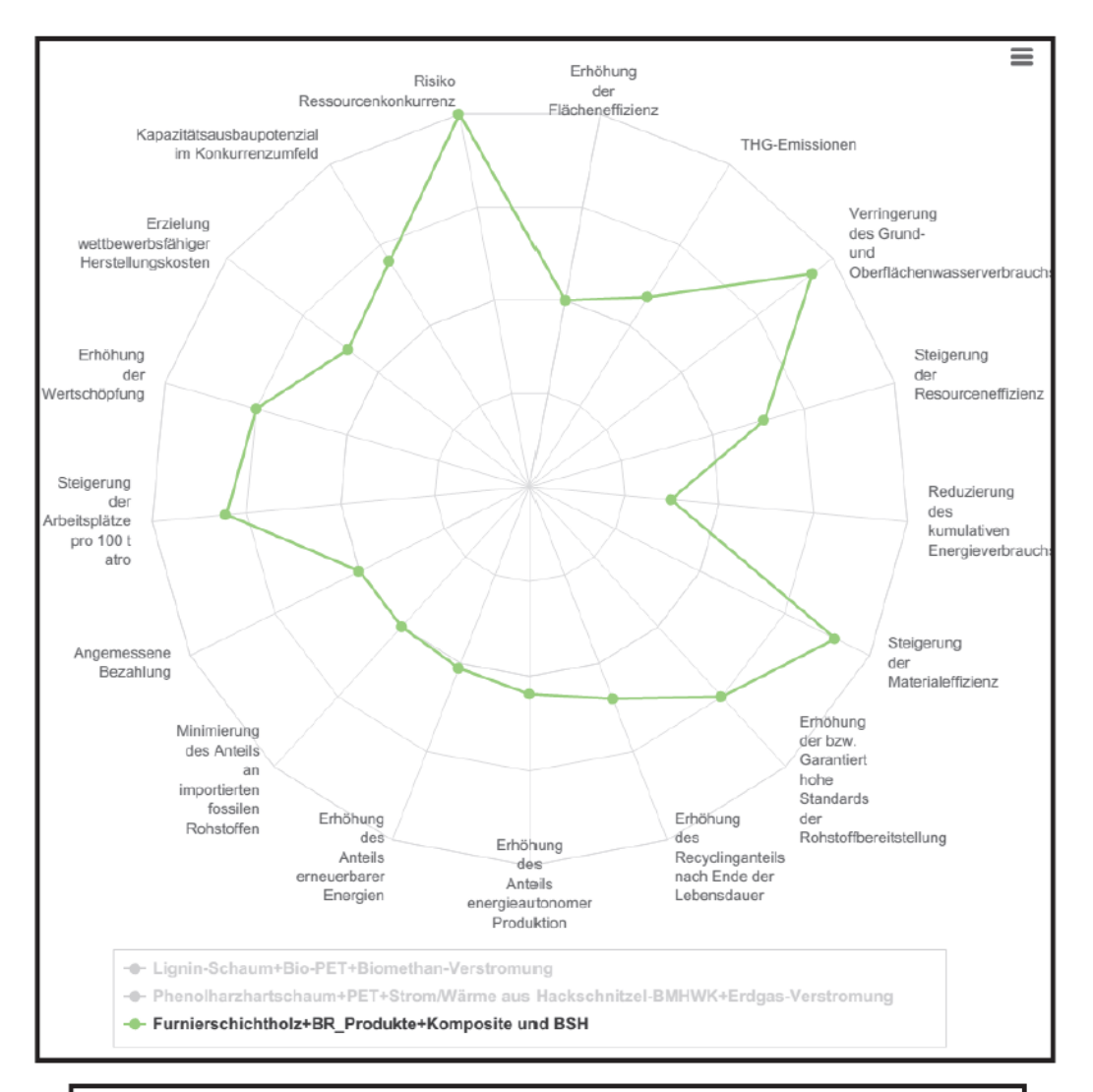

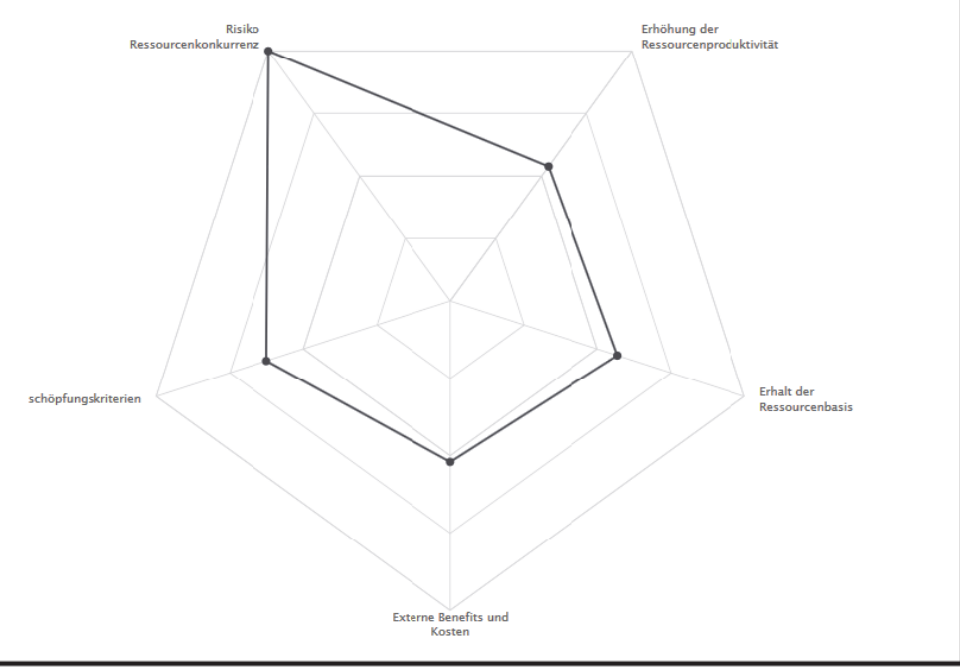

<span id="page-20-0"></span>**Abbildung 17 Spinnennetzdiagramme - Oben: Überblick der Bewertungsergebnisse normalisiert, Unten: Darstellung der Indikatoren auf einer hohen Aggregationsstufe – Nachhaltigkeitszielebene**

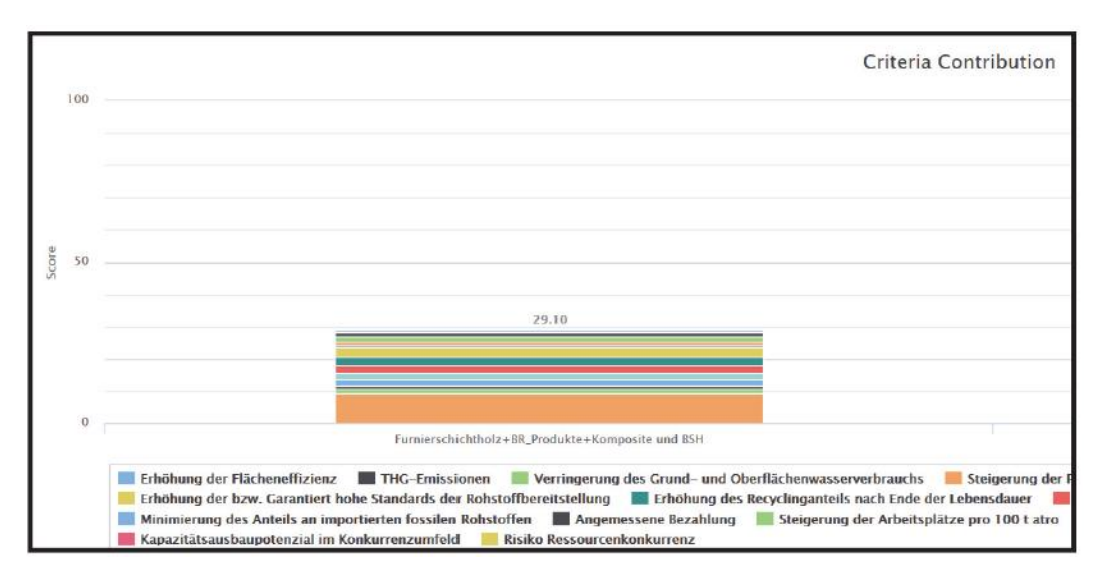

<span id="page-21-1"></span>**Abbildung 18 Prozentuale Anteile der einzelnen Indikatorwerte zum gewichteten Gesamtergebnis.**

Für die Betrachtung des Gesamtergebnisses ist die Funktion "Criteria Contribution Menu" eine gute Möglichkeit den prozentualen Beitrag der einzelnen Indikatorwerte am Gesamtergebnis darzustellen [\(Abbildung 18\)](#page-21-1).

#### <span id="page-21-0"></span>**6.2 Anpassbare Berichtformate für den Ergebnisexport**

Die Ergebnisse der Priorisierungsaufgabe können in verschiedenen Formaten dargestellt werden [\(Abbildung 19,](#page-22-0) oben), als: Excel-Bericht, Nutzerdefinierter Bericht (in Formaten jpeg oder pdf) und Automatischer Bericht (xml Format). Der Nutzerdefinierte Bericht bietet selbstverständlich die meisten Darstellungsoptionen, um die Ergebnisse im gewünschte Format und Diagrammtyp darzustellen [\(Abbildung 19,](#page-22-0) unten).

<span id="page-22-0"></span>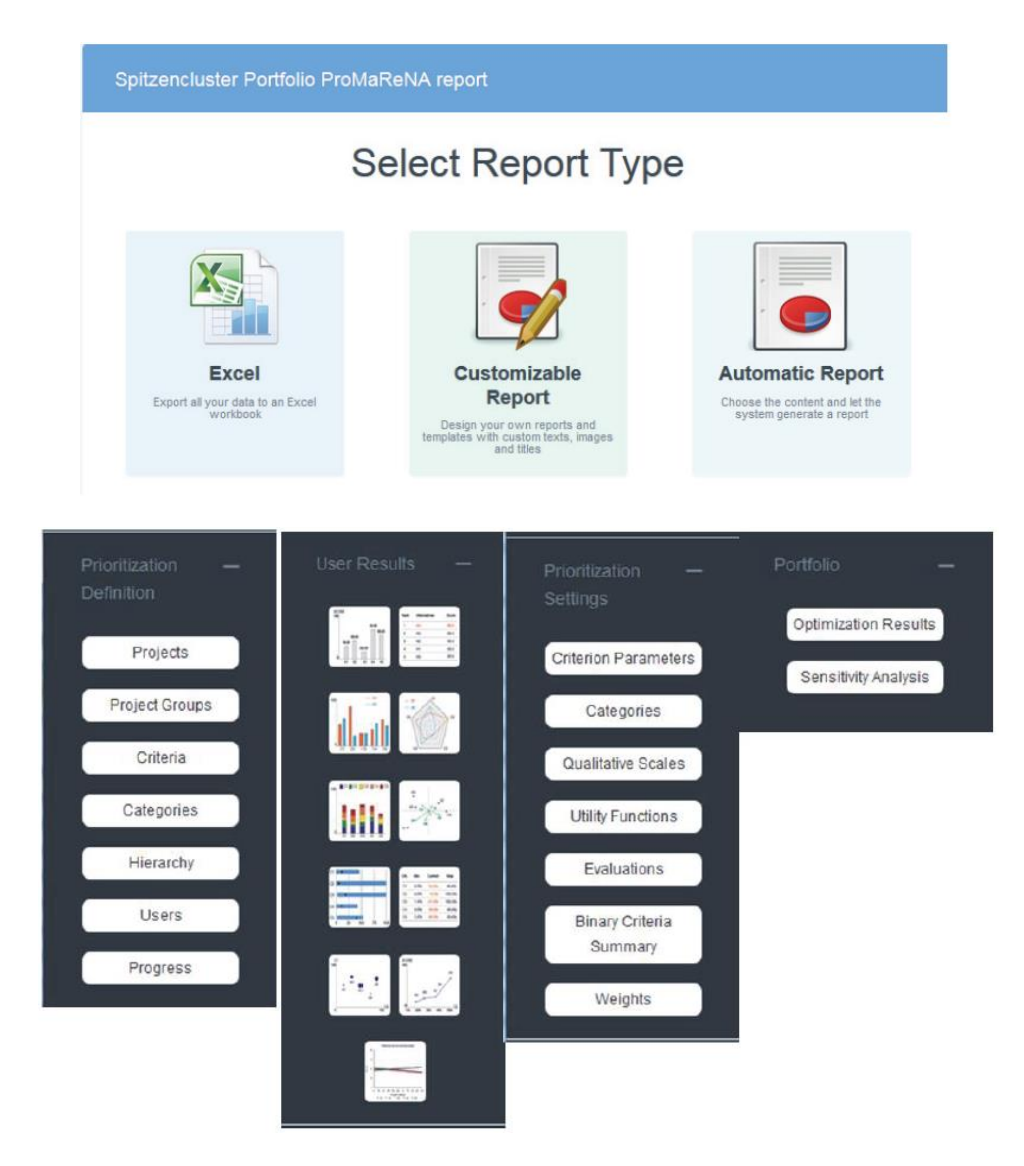

**Abbildung 19 Mögliche Berichtformate (oben), Menünavigation für Benutzer zur Erstellung von Bewertungsberichten (unten).**

### <span id="page-23-0"></span>**7 ZUSAMMENFASSUNG**

Das vorgestellte MCDA-Monitoring-Instrument ist ein voll funktionsfähiges Tool, das sowohl international etablierte Nachhaltigkeitsindikatoren wie Flächennutzungseffizienz, Energieeffizienz und Maximierung der Selbstversorgung mit Energie beinhaltet, als auch neue Indikatoren wie Kaskadennutzung, sozioökonomische Faktoren, ökonomische Indikatoren für angemessene Entlohnung und Gesundheits- und Sicherheitsfragen integriert. Lediglich Leistungskennzahlen aus der Betriebswirtschaft stehen nicht im Fokus dieses Tools. Somit sollten nur die wettbewerbsfähigsten Produktinnovationen der Bewertung zugeführt werden. Es kann zur kontinuierlichen Überwachung von zu fossilen Technologien alternativen Prozess- und Produktinnovationen eingesetzt werden, die von Interessengruppen aus Industrie und Wissenschaft umgesetzt werden.

# <span id="page-24-0"></span>**8 LITERATURVERZEICHNIS**

Bezama, A., O'Keeffe, S., Siebert, A., Hildebrandt, J., Szarka, N., Thrän, D. (In Vorbereitung): Challenges for implementing the bioeconomy strategy in a regional scale.

Budzinski, M., Sisca, M., Thrän, D. (Eingereicht): Consequential LCA and LCC using linear programming: An illustrative example of biorefineries.

D-SIGHT®. 4 Rue des Pères Blancs 1040 - Brüssel, Belgien. <http://www.d-sight.com/about-us> Zugriff 07.05.18.

Fritsche, U.R., L. Iriarte (2014). Sustainability criteria and indicators for the bio-based economy in Europe: State of discussion and way forward. Energies, 7 (11): 6825–6836.

Haase, M. (2012). Entwicklung eines Energie- und Stoffstrommodells zur ökonomischen und ökologischen Bewertung der Herstellung chemischer Grundstoffe aus Lignocellulose. KIT Scientific Publ., Karlsruhe.

Hildebrandt, J., Bezama, A., Budzinski, M., O'Keeffe, S., Thrän, D., Jähkel, A. (2018). SUMINISTRO - Sustainability Monitoring Index for assessing regional bio-based Industry Networks. Ergebnispapier für BMBF.

Hildebrandt, J.; Siebert, A.; Thrän, D.; Bezama, A. (2017). Monitoring Material Flows of a Bioeconomy Region. In: Ek, L.; Ehrnrooth, H.; Scarlat, N.; Grassi, A.; Helm, P. (Hrsg.) Papers of the 25th European Biomass Conference: Setting the course for a biobases economy. Extracted from the Proceedings of the International Conference. Florence (Italien): ETA-Florence Renewable Energies. S. 1566–1574.

Hildebrandt, J., O'Keeffe, S., Bezama, A., Thrän, D. (In review: Accepted with revisions): Re-vealing the environmental advantages of industrial symbiosis in wood-based bioeconomy net-works – An assessment from a life cycle perspective.

Hildebrandt, J., Budzinski, M., Nitzsche, R., Weber, A., Krombholz, A., Thrän, D., Bezama, A. (Eingereicht): Technical-environmental comparative assessment of alternative material compositions of beech wood-based fiber laminates with lignin based phenolic resin systems.

Hildebrandt, J., Bezama, A., Thrän, D. (In Vorbereitung): A region is more than a product basket - Framing sustainability assessments for wood-based bioeconomy regions.

Imperial College London, JAMK & Region of Central Finland, CERTH & Region of Western Macedonia, University of Ljubljana, BioCampus StraubingGmbH & FNR, Madrid Biocluster & Parque Científico de Madrid, Wageningen University, Gemeente Westland & Biobased Delta. (2015). A representative set of case studies. Public Deliverable - D 3.2.

http://www3.lei.wur.nl/BerstPublications/D3.2%20RepresenatativeSetOfCaseStudies%20(v1) 10June [15.pdf.](http://www3.lei.wur.nl/BerstPublications/D3.2%20RepresenatativeSetOfCaseStudies%20(v1)_10June15.pdf) Zugriff 27.03.2018.

Lindner, M., et al. (2010). ToSIA—A tool for sustainability impact assessment of forest-wood-chains. Ecol. Model., 221 (18): 2197–2205.

Lindner, M., et al. (2012). Conducting sustainability impact assessments of forestry-wood chains: examples of ToSIA applications, Eur. J. For. Res., 131 (1): 21–34.

Nita, V., Benini, L., Ciupagea, C., Kavalov, B., Pelletier, N. (2013). Bio-economy and sustainability: a potential contribution to the Bio-economy Observatory. European Commission Joint Research Centre Institute for Environment and Sustainability, Luxembourg.

Thrän, D., Bezama, A., Gawel, E., Purkus, A., Hagemann, N., Köck, W., Ludwig, G., Moesenfechtel, U., Zeug, W., Jähkel, A. (2018). Veröffentlichung der Ergebnisse von Forschungsvorhaben im BMBF-Programm Spitzencluster-BioEconomy: "TG 5, Begleitforschung: Nachhaltige wettbewerbsstrategische Handlungskonzepte und Steuerungsinstrumente des BioEconomy-Clusters in Mitteldeutschland". Schlussbericht für BMBF.

Walther, G. (2010). Nachhaltige Wertschöpfungsnetzwerke: überbetriebliche Planung und Steuerung von Stoffströmen entlang des Produktlebenszyklus. Gabler, Wiesbaden.